">

#### **How to Open an XER file in Excel to see All the Data Lined Up with the Column Headings [ID 902053.1]**

*Modified* 22-JUL-2011 *Type* DIAGNOSTIC TOOLS *Status* PUBLISHED

### **In this Document**

**References** 

### **Applies to:**

Primavera P6 Enterprise Project Portfolio Management - Version: 6.1 and later [Release: 6.1 and later]<br>Primavera Contractor - Version: 6.1 and later [Release: 6.1 and later]<br>Primavera P6 Enterprise Project Portfolio Manage All Platforms

This intent of this document define how to open an XER file in Excel to see all the data lined up with the column headings or to use the XER Parser Utility without accessing the Project Management software or the SDK.

There are two possible ways to view the data via Excel. These two options are:

- Using the XERFileParser&Builder.xls utility (attached below) to import the data into separate sheets within the Excel workbook. Import the XER as a Text file into one sheet of the Excel workbook
- 

Caution: This document may contain information, software, products or services which are not supported by Oracle Support<br>Services and are being provided â as isâ without warranty. Please refer to the following site for My

We currently know that this utility does not work with XER files greater than 90MB in size.

#### **Method 1: Use the** *XERFileParser&Builder.xls* **utility to import the data into separate sheets within the Excel workbook using the following steps**

- 1. Download the XERFileParser&Builder utility locally by selecting the following link: **xerFileParserBuilder.xls**
- 2. Launch the XLS file and select to *enable the Macros*. 3. When the utility opens, Select the *Load XER File...*
- 
- 4. Select the *'Browse*' button to select the XER file from its location on the local machine.
- 1. It is not possible to 'type' the path and file name in this window. 5. Click **OK** to start the import of the XER file.

Trying to run the xerFileParserBuilder.xls on a 64 bit OS and getting an error? See KM 1302538.1 for assistance

\*There are also some diagnostic functions available with this tool for troubleshooting. The diagnostic feature can cross check Foreign<br>Keys, check for Null values and check for duplicates in the XER file. Load the XER, run

The Macro will load the XER file and place the data from each table into a separate sheet within the Excel workbook (also shows<br>how many rows are defined for each table). A completion message will be displayed once the pr

You will notice that many new 'sheets' have been added in addition to the 'General' sheet that was initially opened:

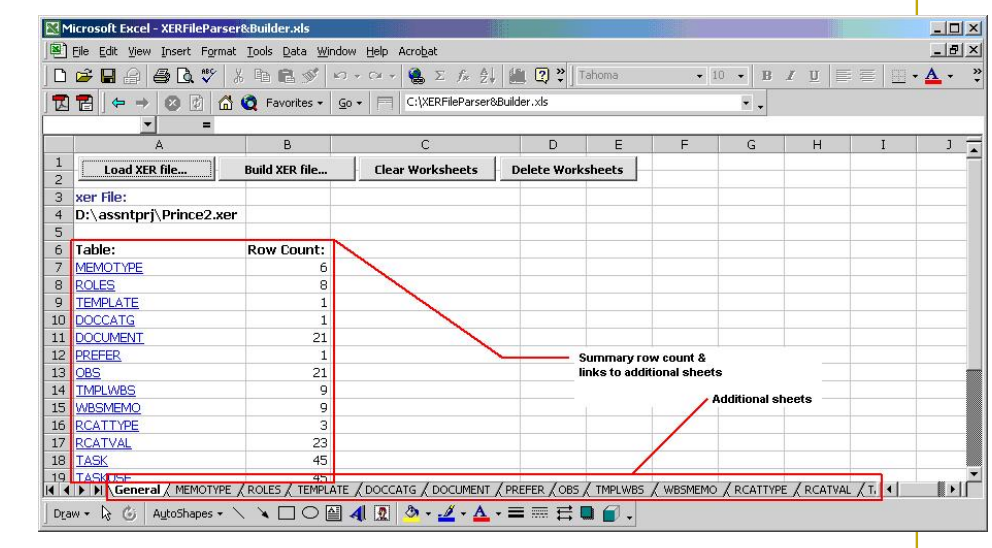

#### **Method 2: Import the XER as a Text file into one sheet of the Excel workbook**

- 
- 1. Open a blank spreadsheet.<br>2. Depending upon the version of Excel that you are using:<br>◦ ៲<sup>∘</sup> If Using Excel 2000 (from Office 2000): Select, *Data, Get External Data, Import Text file...*
- 
- 
- ∘ If Using Excel 2002 (from Office XP): Select, *Data, Get External Data, Import data...*<br>3. Select *All files (\**.\*) from the *Files of Type:* window<br>4. Browse to the folder containing the 'XER' file an d select it and c
- 6. On *Step 2 of the Text Import Wizard,* Ensure that the only Delimiters option that is ticked is the *Tab* option and choose **Next**.
- 
- 7. *Step 3* of the Text Import Wizard is not required. Select **Finish**. 8. Upon Selecting the Finish button specify the location to which the data is to be imported.
- If a new spreadsheet was created in Step 1, then accept the default option, *Existing worksheet* by selecting **OK**.

# **References**

NOTE:1302538.1 - XERFileParser&Builder Does Not Work On A x64-Bit Operating System (OS)

## **Related**

### **Products**

• More Applications > Oracle Primavera > Enterprise Project Management > Primavera P6 Enterprise Project Portfolio Management<br>• More Applications > Oracle Primavera > Enterprise Project Management > Primavera Contractor<br>

- 
- 

## **Keywords**

DIAGNOSTIC; DYNAMIC ADV DIAGNOSTIC TOOLS; DYNAMIC ADV TROUBLESHOOT; TROUBLESHOOT; UTILITY; XER; XLS

## ●**Back to top**

Copyright (c) 2007, 2010, Oracle. All rights reserved. Legal Notices and Terms of Use | Privacy Statement